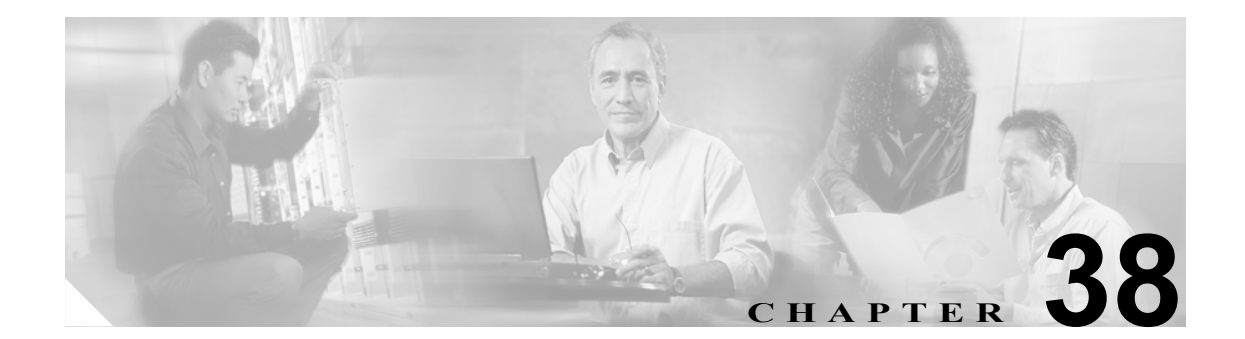

# ユーザ グループの設定

Cisco Unified Presence Server の管理ページの[ユーザ管理]メニューにある[権限]と[ユーザグ ループ]のメニューオプションを使用すると、完全なアクセス権を持つユーザは、Cisco Unified Presence Server 管理者に対して、さまざまなレベルのウィンドウ アクセス権を設定できます。完全 なアクセス権を持つユーザは、ロール、ユーザ グループ、およびロールへのアクセス特権を設定で きます。一般に、完全なアクセス権を持つユーザが、他のユーザの Cisco Unified Presence Server の 管理ページへのアクセス権を設定します。

ユーザ グループは、アプリケーション ユーザとエンド ユーザのリストで構成されます。ユーザは 複数のユーザ グループに属することができます。ユーザ グループの追加後、ユーザをユーザ グルー プに追加できます。その後に、ロールをユーザ グループに割り当てることができます。ユーザが複 数のユーザ グループに属する場合、MLA 権限のエンタープライズ パラメータにより、ユーザの有 効な特権が決まります。

ユーザ グループを設定する、ユーザ グループにユーザを割り当てる、あるいはユーザのロール、 ユーザ グループ、および権限を表示するには、次の手順に従います。

- **•** ユーザ [グループの検索\(](#page-1-0)P.38-2)
- ユーザ グループの設定 (P.38-4)
- ユーザ グループの削除 (P.38-5)
- **•** ユーザ [グループへのユーザの追加\(](#page-5-0)P.38-6)
- **•** ユーザ [グループからのユーザの削除\(](#page-7-0)P.38-8)
- **•** ユーザ [グループへのロールの割り当て\(](#page-8-0)P.38-9)
- **•** ユーザのロール、ユーザ [グループ、および権限の表示\(](#page-10-0)P.38-11)

### <span id="page-1-0"></span>ユーザ グループの検索

ネットワークに複数のユーザ グループが存在する場合があるため、CiscoUnified Presence Server で は、具体的な検索条件に基づいて特定のユーザ グループを検索することができます。ユーザ グルー プを検索するには、次の手順を実行します。

(注) ブラウザ セッションでの作業中、Cisco Unified Presence Server の管理ページにより、ユーザ グルー プ検索の設定が保存されます。他のメニュー項目に移動してからこのメニューに戻ると、検索の設 定を変更するか、またはブラウザを閉じるまで、ユーザ グループ検索の設定が維持されます。

### 手順

ステップ **1** [ユーザ管理]**>**[ユーザグループ]の順に選択します。

[ユーザグループの検索と一覧表示 (Find and List User Groups)]ウィンドウが表示されます。2 つの ドロップダウン リスト ボックスを使用してユーザ グループを検索します。

- ステップ **2** [ユーザグループの検索と一覧表示 (Find and List User Groups)]ウィンドウの最初のドロップダウン リスト ボックスから、次の検索条件を選択します。
	- **•** 名前

[ユーザグループの検索と一覧表示 (Find and List User Groups)] ウィンドウの2番目のドロップダウ ン リスト ボックスから、次のいずれかの条件を選択します。

- **•** が次の文字列で始まる
- **•** が次の文字列を含む
- **•** が次の文字列と等しい
- **•** が次の文字列で終わる
- **•** が空である
- **•** が空ではない
- ステップ **3** 必要に応じて適切な検索テキストを指定し、[検索]をクリックします。ページ単位で表示するア イテム数を指定することも可能です。

データベースに登録されているすべてのユーザ グループを検索するには、検索テキスト を入力せずに[検索]をクリックします。

検出されたユーザ グループのリストが次の基準で表示されます。

- **•** 名前 (Name)
- **•** 権限 (Roles)(アイコン)

検索結果の中でユーザ グループを検索するには、[絞り込み]チェックボックスをオンに してから、この手順の説明に従って検索条件を入力します。

 $\mathscr{D}_{\mathbb{Z}}$ 

(注) 対象のユーザ グループの隣にあるチェックボックスをオンにしてから [選択項目の削除] をクリックすると、複数のユーザ グループを[ユーザグループの検索と一覧表示 (Find and List User Groups)] ウィンドウから削除できます。[すべてを選択]をクリックしてから[選 択項目の削除]をクリックすると、ウィンドウのすべてのユーザ グループを削除できます。

 $\begin{picture}(20,20) \put(0,0){\line(1,0){10}} \put(15,0){\line(1,0){10}} \put(15,0){\line(1,0){10}} \put(15,0){\line(1,0){10}} \put(15,0){\line(1,0){10}} \put(15,0){\line(1,0){10}} \put(15,0){\line(1,0){10}} \put(15,0){\line(1,0){10}} \put(15,0){\line(1,0){10}} \put(15,0){\line(1,0){10}} \put(15,0){\line(1,0){10}} \put(15,0){\line(1$ (注) 標準のユーザ グループを削除することはできません。

ステップ **4** レコードのリストから、検索条件に一致するユーザ グループ名をクリックします。

選択したユーザ グループがウィンドウに表示されます。

### 追加情報

# <span id="page-3-0"></span>ユーザ グループの設定

この項では、Cisco Unified Presence Server の管理ページで、ユーザ グループを追加、コピー、およ び更新する方法について説明します。

手順

ステップ **1** [ユーザ管理]**>**[ユーザグループ]の順に選択します。

「ユーザグループの検索と一覧表示(Find and List User Groups)]ウィンドウが表示されます。

- ステップ **2** 次のいずれかのタスクを実行します。
	- **•** 既存のユーザ グループをコピーするには、P.38-2 の「ユーザ [グループの検索」](#page-1-0)の説明に従って、 該当するユーザ グループを検索し、コピーするユーザ グループの隣にある [コピー]ボタン をクリックします。表示されるポップアップ ウィンドウで、新しいユーザ グループの名前を 入力し、**OK** をクリックします[。ステップ](#page-3-1) 3 に進みます。
	- **•** 新しいユーザ グループを追加するには、[新規追加]ボタンをクリックします。新しいユーザ グループの名前を入力して **OK** をクリックします[。ステップ](#page-3-1) 3 に進みます。

- (注) ユーザ グループの名前は最大 50 の英数字で、スペース、ピリオド(.)、ハイフン(-)、お よびアンダースコア(\_)を使用できます。ユーザ グループの名前が一意であることを確認 してください。
- **•** 既存のユーザ グループを更新するには、P.38-2 の「ユーザ [グループの検索」の](#page-1-0)手順に従って該 当するユーザ グループを検索します。更新するユーザ グループの名前をクリックします。選 択したユーザ グループが表示されます。適切な設定を更新します[。ステップ](#page-3-1) 3 に進みます。

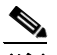

- (注) 標準のユーザ グループは削除できませんが、標準のユーザ グループのユーザ メンバシップ を更新することは可能です。
- <span id="page-3-1"></span>**ステップ3 [保存]**をクリックします。
- ステップ **4** ユーザをこのユーザ グループに追加する作業を進めます。P.38-6 の「ユーザ [グループへのユーザ](#page-5-0) [の追加」](#page-5-0)を参照してください。
- ステップ **5** ロールをユーザ グループに割り当てる作業を進めます。P.38-9 の「ユーザ [グループへのロールの](#page-8-0) [割り当て」を](#page-8-0)参照してください。

### 追加情報

# <span id="page-4-0"></span>ユーザ グループの削除

この項では、Cisco Unified Presence Server の管理ページからユーザ グループを削除する方法につい て説明します。ユーザ グループ全体を削除するには、次の手順に従います。特定のユーザだけを ユーザ グループから削除する場合は、P.38-8 の「ユーザ [グループからのユーザの削除」](#page-7-0)を参照し てください。

### 開始する前に

ユーザ グループを削除すると、Cisco Unified Presence Server により、データベースからすべてのユー ザ グループ データが削除されます。ユーザ グループにどのロールが割り当てられているかを調べ るには、[ユーザグループの設定 (User Group Configuration)]ウィンドウで、[関連リンク]ドロッ プダウン リスト ボックスから [依存関係レコード]を選択し、[移動]をクリックします。システ ムで依存関係レコードが有効でない場合、[依存関係レコード要約]ウィンドウにメッセージが表 示されます。

#### 手順

ステップ **1** [ユーザ管理]**>**[ユーザグループ]の順に選択します。

「ユーザグループの検索と一覧表示 (Find and List User Groups)]ウィンドウが表示されます。

- ステップ **2** P.38-2 の「ユーザ [グループの検索」](#page-1-0)の手順に従って、削除するユーザ グループを検索します。
- ステップ **3** 削除するユーザ グループの名前をクリックします。

選択したユーザ グループが表示されます。リストにこのユーザ グループのユーザがアルファベッ ト順に表示されます。

ステップ **4** グループ全体を削除する場合は、[削除]をクリックします。

ダイアログボックスに、ユーザ グループを削除すると、元に戻すことができないという内容の警告 が表示されます。

ステップ **5 OK** をクリックしてユーザ グループを削除するか、または[キャンセル]をクリックして操作を取 り消します。**OK** をクリックすると、Cisco Unified Presence Server により、ユーザ グループがデー タベースから削除されます。

### 追加情報

# <span id="page-5-0"></span>ユーザ グループへのユーザの追加

この項では、Cisco Unified Presence Server の管理ページで、エンド ユーザとアプリケーション ユー ザをユーザ グループに追加する方法について説明します。

手順

ステップ **1** [ユーザ管理]**>**[ユーザグループ]の順に選択します。

[ユーザグループの検索と一覧表示(Find and List User Groups)] ウィンドウが表示されます。

- ステップ **2** ユーザの追加先となるユーザ グループを検索します。P.38-2 の「ユーザ [グループの検索」](#page-1-0)の手順 に従います。
- ステップ **3** 更新するユーザ グループの名前をクリックします。

選択したユーザ グループが表示されます。[グループ内のユーザ (Users in Group)] リストに、現在 このユーザ グループに属しているユーザが表示されます。

ステップ4 エンド ユーザを追加するには、[グループにエンドユーザを追加]をクリックします。アプリケー ション ユーザを追加する場合は[、ステップ](#page-6-0) 8 へ進みます。

[ユーザの検索と一覧表示 (Find and List Users)]ウィンドウが表示されます。

ステップ **5** ユーザの検索のドロップダウン リスト ボックスを使用して追加するエンド ユーザを検索し、[検 索]をクリックします。

(注) ユーザの検索はさまざまな方法で実行できます。名、ミドル ネーム、姓、ユーザ ID、また はユーザが所属する部署名を入力できます。また、フィールドを空白のままにしておくと、 すべてのユーザが表示されます。

検索条件に一致するエンド ユーザのリストが表示されます。

# ♦

(注) 検索結果のリストには、すでにそのユーザ グループに属しているエンド ユーザは表示され ません。

- ステップ **6** 検索結果のリストで、このユーザ グループに追加するユーザの隣にあるチェックボックスをオンに します。リストが複数のページにわたっている場合、下部のリンクをクリックすると、さらに検索 結果を表示できます。
- **ステップ7 [選択項目の追加]** をクリックします。

[グループ内のユーザ (Users in Group)]ペインの一覧にユーザが追加された状態で、[ユーザグルー プの設定 (User Group Configuration)]ウィンドウが再表示されます。

- (注) ユーザの追加後、そのユーザの[権限 (Permission)]列で **i** アイコンをクリックすると、ユー ザのロールを表示できます。
- <span id="page-6-0"></span>ステップ8 アプリケーション ユーザを追加するには、[グループにアプリケーションユーザを追加]をクリッ クします。

[アプリケーションユーザの検索と一覧表示 (Find and List Application Users)]ウィンドウが表示され ます。

ステップ **9** [アプリケーションユーザの検索と一覧表示 (Find and List Application Users)]ウィンドウのドロップ ダウン リスト ボックスを使用して追加するアプリケーション ユーザを検索し、[検索] をクリック します。

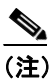

(注) ユーザ ID を検索することにより、アプリケーション ユーザの検索を実行できます。また、 フィールドを空白のままにしておくと、すべてのアプリケーション ユーザが表示されます。

検索条件に一致するアプリケーション ユーザのリストが表示されます。

ステップ **10** 検索結果のリストで、このユーザ グループに追加するアプリケーション ユーザの隣にあるチェッ クボックスをオンにします。リストが複数のページにわたっている場合、下部のリンクをクリック すると、さらに検索結果を表示できます。

 $\begin{picture}(20,5) \put(0,0){\line(1,0){15}} \put(0,0){\line(1,0){15}} \put(10,0){\line(1,0){15}} \put(10,0){\line(1,0){15}} \put(10,0){\line(1,0){15}} \put(10,0){\line(1,0){15}} \put(10,0){\line(1,0){15}} \put(10,0){\line(1,0){15}} \put(10,0){\line(1,0){15}} \put(10,0){\line(1,0){15}} \put(10,0){\line(1,0){15}} \put(10,0){\line(1,0$ 

(注) 検索結果のリストには、すでにそのユーザ グループに属しているアプリケーション ユーザ は表示されません。

### ステップ 11 [選択項目の追加]をクリックします。

[グループ内のユーザ (Users in Group)]ペインの一覧にユーザが追加された状態で、[ユーザグルー プの設定 (User Group Configuration)]ウィンドウが再表示されます。

 $\frac{\partial}{\partial x}$ 

(注) アプリケーション ユーザの追加後、そのユーザの[権限 (Permission)]列で **i** アイコンをク リックすると、そのユーザのロールを表示できます。

ステップ 12 このユーザ グループへの変更を保存するには、[保存]をクリックします。

### 追加情報

# <span id="page-7-0"></span>ユーザ グループからのユーザの削除

この項では、Cisco Unified Presence Server の管理ページでユーザ グループからユーザを削除する方 法について説明します。

### 手順

ステップ **1** [ユーザ管理]**>**[ユーザグループ]の順に選択します。

[ユーザグループの検索と一覧表示 (Find and List User Groups)]ウィンドウが表示されます。

- ステップ **2** ユーザを削除するユーザ グループを検索します。P.38-2 の「ユーザ [グループの検索」](#page-1-0)の手順に従 います。
- ステップ **3** 更新するユーザ グループの名前をクリックします。

選択したユーザ グループが表示されます。[グループ内のユーザ (Users in Group)]リストに、現在 このユーザ グループに属しているユーザが表示されます。

- ステップ **4** このユーザ グループから削除するユーザの名前の隣にあるチェックボックスをオンにします。
- ステップ **5** [選択項目の削除]をクリックします。

削除の確認をするメッセージが表示されます。

ステップ **6 OK** をクリックして選択したユーザ グループのメンバーを削除するか、または[キャンセル]をク リックしてこのウィンドウを閉じます。

> [グループ内のユーザ (Users in Group)]ペインからこのユーザが削除された状態で、[ユーザグルー プの設定 (User Group Configuration)] ウィンドウが再表示されます。

### 追加情報

# <span id="page-8-0"></span>ユーザ グループへのロールの割り当て

完全なアクセス権を持つユーザは、ユーザ グループにロールを割り当てることができます。ロール を割り当てられたユーザ グループは、ロールを持つリソースへアクセスできます。

この項では、Cisco Unified Presence Server の管理ページにおける、ユーザ グループへのロールの割 り当てについて説明します。

(注) ロールをユーザ グループに割り当てる場合、管理者はそのユーザ グループに Standard CCM Admin Users ロールを割り当てる必要があります。このロールにより、ユーザは Cisco Unified Presence Server の管理ページにログインできます。

### 手順

ステップ **1** [ユーザ管理]**>**[ユーザグループ]の順に選択します。

[ユーザグループの検索と一覧表示 (Find and List User Groups)]ウィンドウが表示されます。

- ステップ **2** ロールを割り当てるユーザ グループを検索します。P.38-2 の「ユーザ [グループの検索」の](#page-1-0)手順に 従います。
- ステップ **3** ロールを割り当てるユーザ グループの名前をクリックします。

選択したユーザ グループが表示されます。[グループ内のユーザ (Users in Group)]リストに、現在 このユーザ グループに属しているユーザが表示されます。

ステップ **4** [関連リンク]ドロップダウン リスト ボックスから、[ユーザグループに権限を割り当て]を選択 して「移動」をクリックします。

> [ユーザグループの設定 (User Group Configuration)]ウィンドウが変更され、[権限の割り当て (Role Assignment)]ペインが表示されます。選択したユーザ グループに割り当てられているロールのリス トが表示されます。次のいずれかのオプションを選択します。

- **•** ユーザ グループにロールを割り当てるには[、ステップ](#page-8-1) 5 へ進みます。
- **•** ユーザ グループからロールを削除するには[、ステップ](#page-9-0) 9 へ進みます。
- <span id="page-8-1"></span>ステップ5 ユーザ グループにロールを追加するには、「グループに権限を割り当て]をクリックします。

「権限の検索と一覧表示(Find and List Roles)] ポップアップ ウィンドウが表示されます。

- ステップ **6** 必要に応じて、ロールの検索条件を使用してロールのリストを絞り込みます。
- ステップ **7** ロール名の隣にあるチェックボックスをオンにして、このユーザ グループに割り当てるロールを選 択します。このユーザ グループにロールを割り当てずにそのまま[権限の検索と一覧表示 (Find and List Roles)] ポップアップ ウィンドウを閉じるには、[閉じる] をクリックします。

### ステップ **8** [選択項目の追加]をクリックします。

[権限の検索と一覧表示 (Find and List Roles)] ポップアップ ウィンドウが閉じられます。このユー ザ グループの[権限の割り当て (Role Assignment)]ペインに、選択したロールが追加されます。こ のユーザ グループに割り当てられているロールを削除しない場合は[、ステップ](#page-9-1) 10 へ進みます。

<span id="page-9-0"></span>ステップ **9** 割り当てられているロールをユーザ グループから削除するには、[権限の割り当て (Role Assignment)] ペインにあるロールを選択し、[権限の割り当ての削除]をクリックします。このユーザ グループ から削除するロールごとに、この手順を繰り返します。

### <span id="page-9-1"></span>ステップ 10 [保存] をクリックします。

データベース内で、ユーザ グループへのロール割り当ての追加と削除が実行されます。

### 追加情報

# <span id="page-10-0"></span>ユーザのロール、ユーザ グループ、および権限の表示

この項では、指定したユーザ グループに属するユーザのロール、ユーザ グループ、および権限を 表示する方法について説明します。ユーザ グループのユーザに割り当てられたロール、ユーザ グ ループ、および権限を表示するには、次の手順に従います。

(注) [ユーザ管理]**>**[アプリケーションユーザ](アプリケーション ユーザの場合)、または[ユーザ 管理]**>**[エンドユーザ](エンド ユーザの場合)の順に選択し、特定のユーザを表示してからそ のユーザのロールを表示することもできます。

### 手順

ステップ **1** [ユーザ管理]**>**[ユーザグループ]の順に選択します。

[ユーザグループの検索と一覧表示 (Find and List User Groups)]ウィンドウが表示されます。

- ステップ **2** 割り当てられているロールを表示するユーザが属するユーザ グループを検索します。[P.38-2](#page-1-0) の 「ユーザ [グループの検索」の](#page-1-0)手順に従います。
- ステップ **3** ユーザに割り当てられているロールを表示するユーザ グループの名前をクリックします。

[ユーザグループの設定 (User Group Configuration)]ウィンドウに、選択したユーザ グループが表示 されます。[グループ内のユーザ (Users in Group)]ペインに、このユーザ グループに属しているユー ザが表示されます。

ステップ **4** 特定のユーザの[権限 (Permission)]列で **i** アイコンをクリックします。

[ユーザ特権 (User Privilege)]ウィンドウが表示されます。選択したユーザに関して次の情報が表示 されます。

- **•** ユーザが所属しているユーザ グループ (User Groups the user belongs to)。
- **•** ユーザに割り当てられている権限 (Roles assigned to user)。
- **•** ユーザがアクセスできるリソース (Resources the user has access to)。各リソースに関して次の情 報が表示されます。
	- アプリケーション (Application)
	- リソース (Resource)
	- ー 権限 (Permission) (読み取りと更新の一方または両方)
- ステップ **5** ユーザの設定に戻るには、[関連リンク]ドロップダウン リスト ボックスの[ユーザの設定に戻る] を選択して [移動] をクリックします。

### 追加情報

### <span id="page-11-0"></span>関連項目

- **•** ユーザ [グループの検索\(](#page-1-0)P.38-2)
- **•** ユーザ [グループの設定\(](#page-3-0)P.38-4)
- **•** ユーザ [グループの削除\(](#page-4-0)P.38-5)
- **•** ユーザ [グループへのユーザの追加\(](#page-5-0)P.38-6)
- **•** ユーザ [グループからのユーザの削除\(](#page-7-0)P.38-8)
- **•** ユーザ [グループへのロールの割り当て\(](#page-8-0)P.38-9)
- **•** ユーザのロール、ユーザ [グループ、および権限の表示\(](#page-10-0)P.38-11)
- **•** 『*Cisco Unified CallManager* アドミニストレーション ガイド』の「ロールとユーザ グループ」
- **•** 『*Cisco Unified CallManager* アドミニストレーション ガイド』の「エンド ユーザの設定」
- **•** 『*Cisco Unified CallManager* アドミニストレーション ガイド』の「アプリケーション ユーザの設 定」